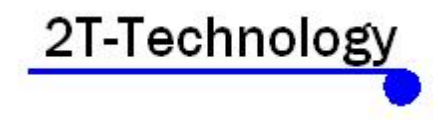

### **Using the PC software with the Voyager Digital Intercom.** Installing the USB Driver:

- 1. Install the USB driver from the supplied disk, wait till installation is complete.
- 2. Plug in the USB cable between the PC and the Voyager Digital Intercom (To the right of the unit).

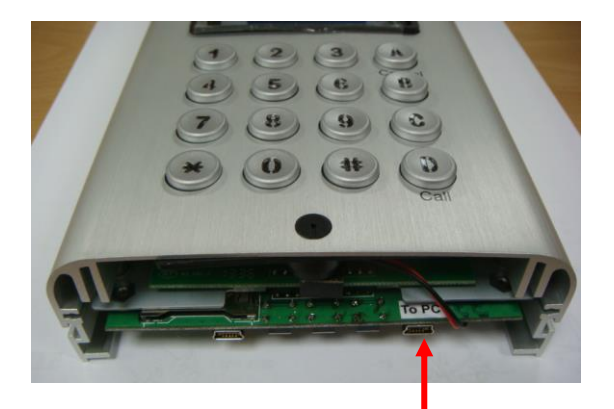

**To PC USB port**

- 3. Open Device manager (this can be found by clicking on the windows button and selecting Control Panel then Select System then select Device Manager).
- 4. Select ports (Com & LPT) from device manager.
- 5. Double click "prolific USB-to-Serial Comm Port in ports (Com & LPT).

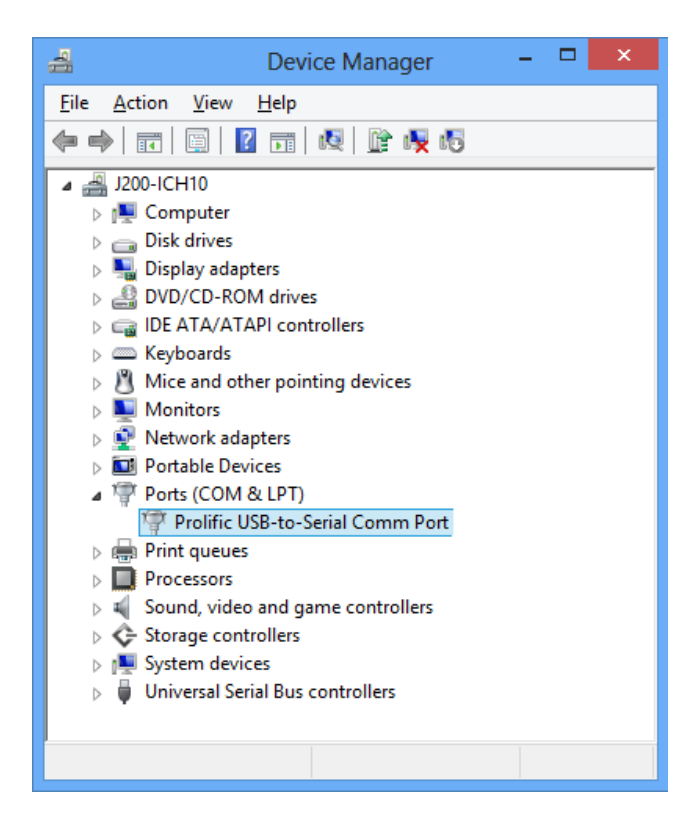

6. Select port settings.

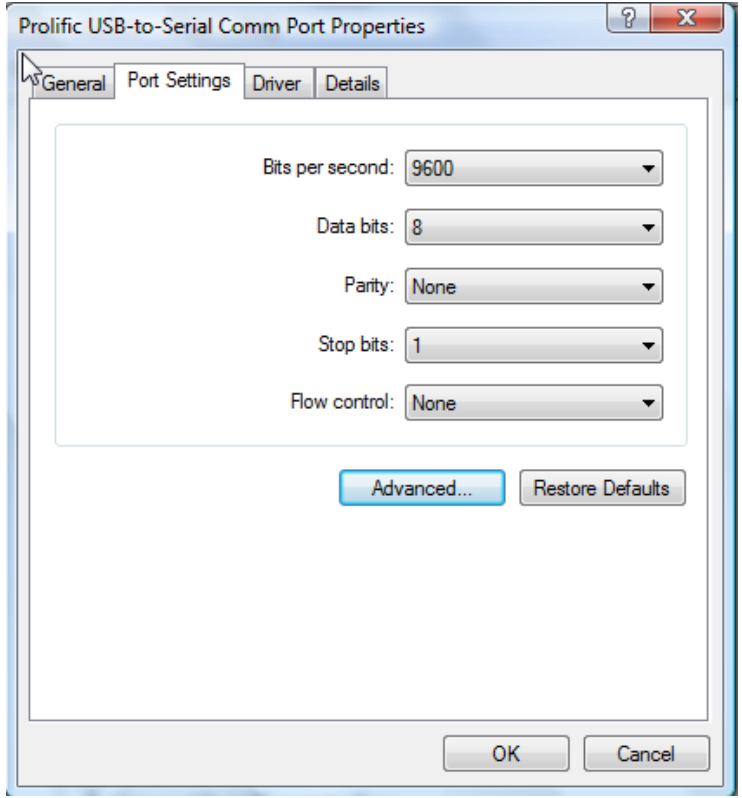

7. Select advanced in port settings, in the bottom left corner you will see "COM Port Number" take note of this as you will need it.

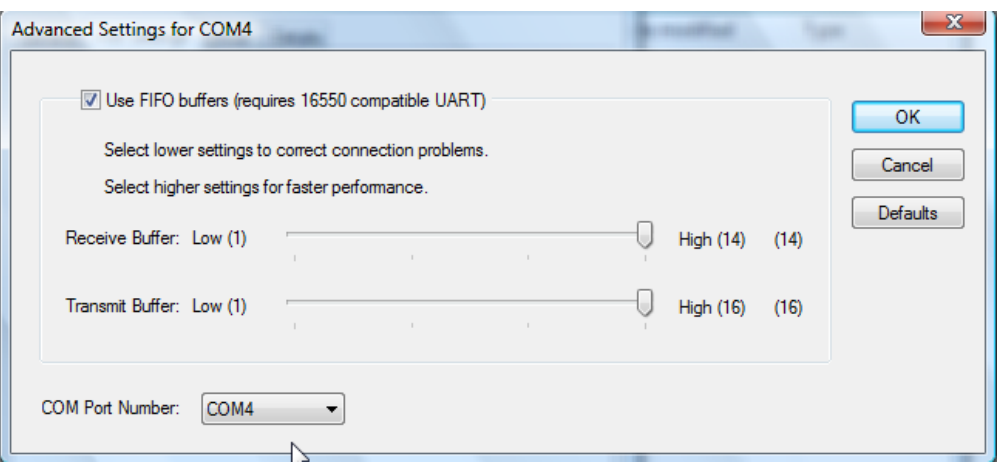

## Using the software:

- 1. Run the software from the disk or copy it to your PC and run it.
- 2. When the software has loaded, go to the bottom left "COM Select" and select the port number, ie COM4, then move across from this to the "Password:" put the unit password in here (default password is 123456) then press Connect.

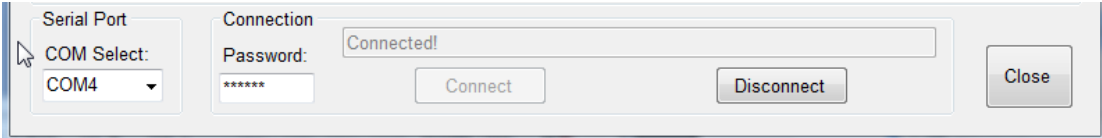

3. Now the Voyager Digital Intercom will display PC Connected and the software should also show Connected above the Connect button.

### Using the Program:

- 1. When the Unit has connected, all of the setting will be automatically populated except users or subscribers.
- 2. If the Unit has been programmed with users you can download these to the program and you will be able to add or edit users.
- 3. Press the "Download" button and wait for the box with "Download Complete", press "Ok".

To add or edit users:

1. To add a user. Select "Add", fill in the users details and select "Ok", then press "Upload" to upload the new user/users to the Unit.

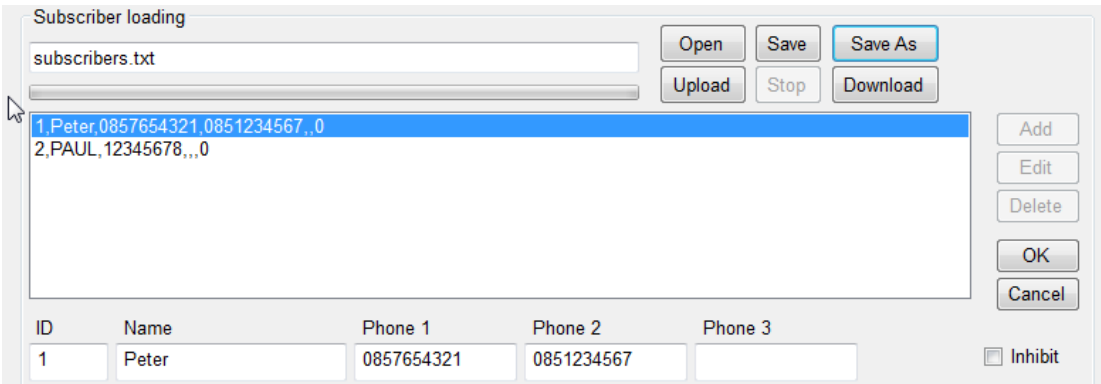

2. To edit users select the user you wish to edit and press "Edit", when finished select Ok", then press "Upload" to upload the edited user/users to the Unit.

### Create a backup file of users:

- 1. To create a file with users, go to Subscribers.
- 2. Select "Save As", select where you want to save the file then put in the file name ie subscribers.txt, then select "Save".
- 3. To load a backup file, go to "Open", chose the file to open ie "subscribers.txt", click "Open".

## **System Setting Menu**

Making changes to System Settings:

In System Settings Menu you can change many of the features of the Voyager Digital Intercom. For example you can change the Manager Phone Number, Calling Time, Speaker volume level etc.

When making changes to the System Setting menu you must press the "Set" button to implement and upload the change/changes to the Unit.

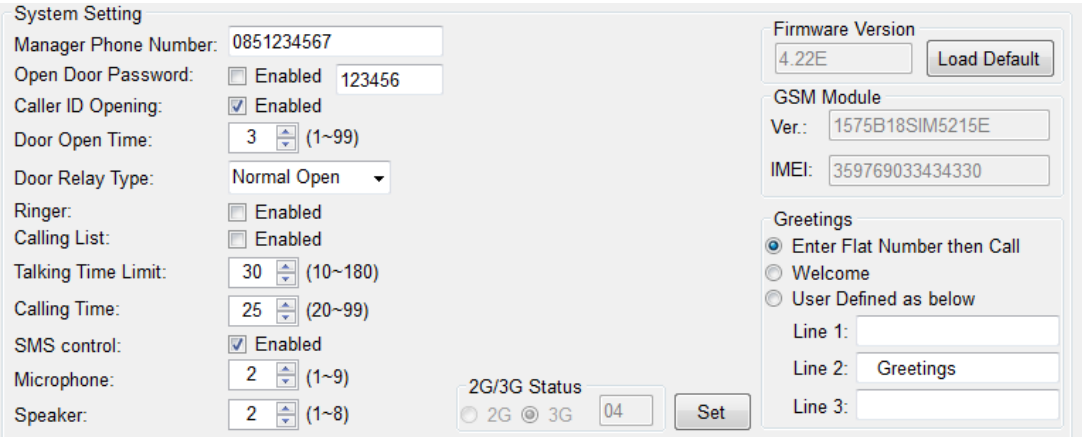

If making changes to Door Open Time, Talking Time Limit, Calling Time please note that these are in seconds, so if Door Open Time was 6 it would stay open for 6 seconds.

If making changes to Microphone or Speaker the number represents a level, so 1 would be low and 9 high. So if the speaker was set at 8 the speaker would be louder than if it was set at 2.

# **System Setting options**

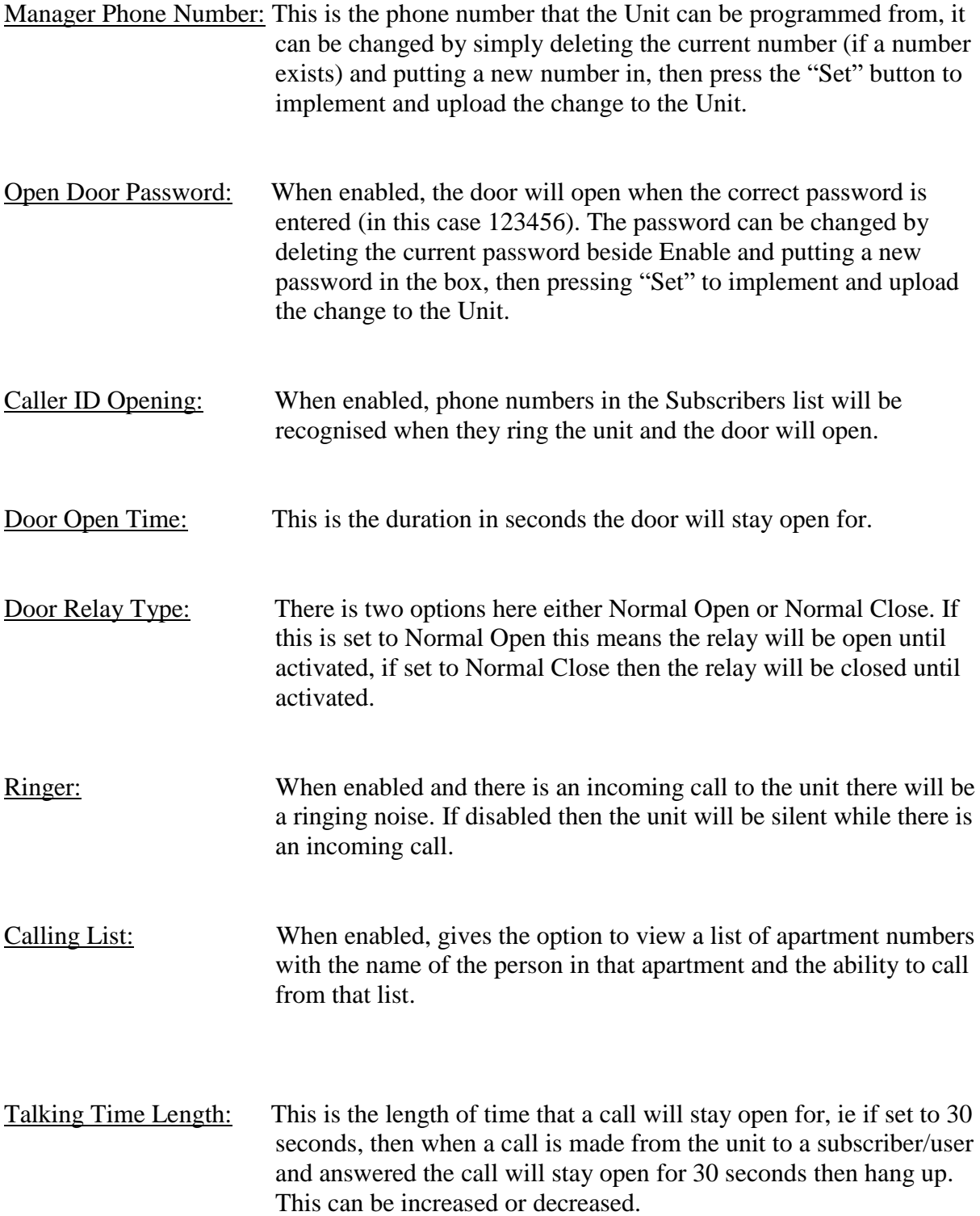

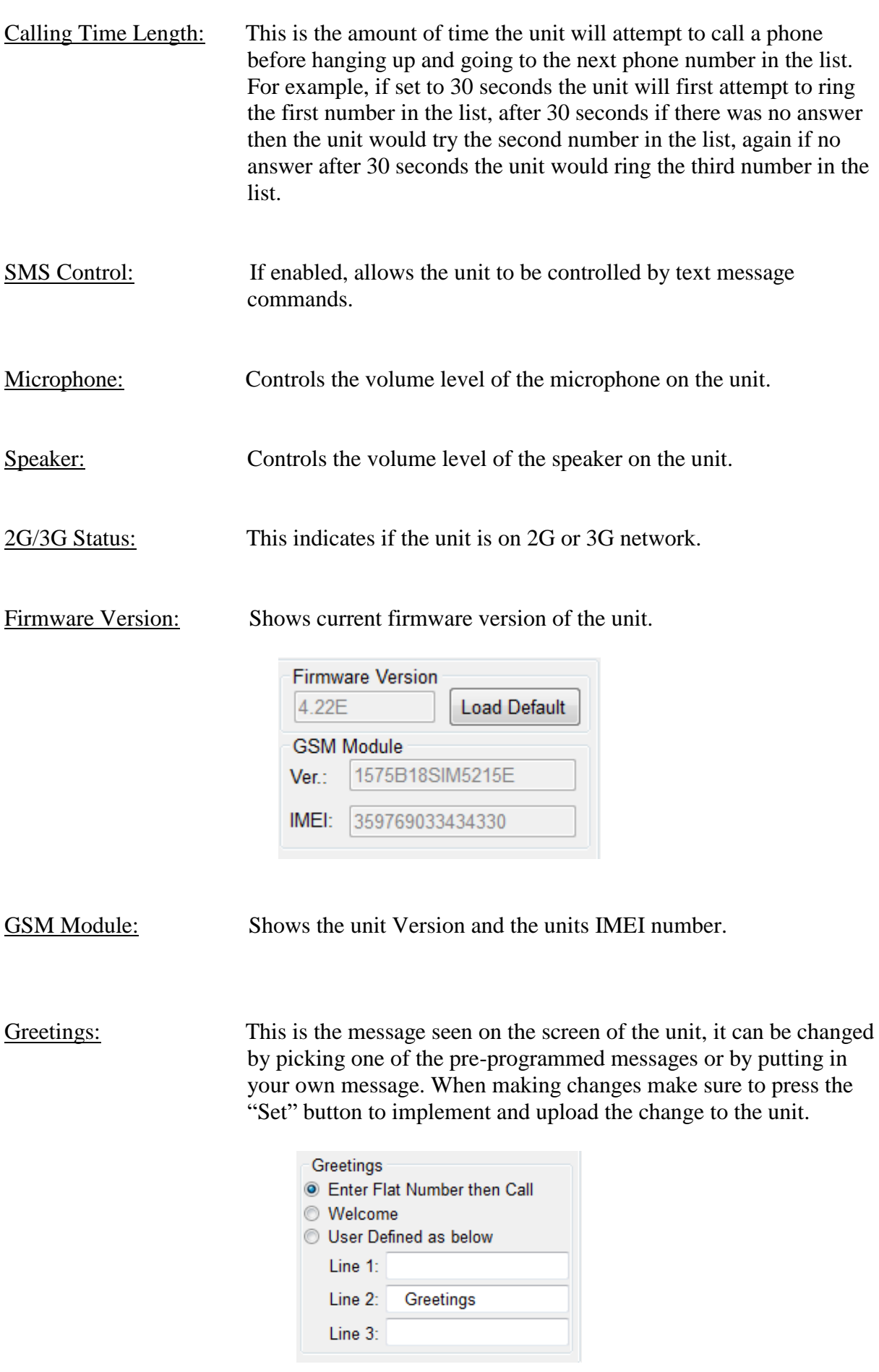

# **Other Options:**

Changing the main password:

Enter a new password in the "New Password" box then retype the password in the "Enter Again" box. Press "Set" button to change the password.

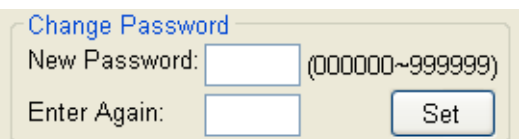

# Setting up the Clock:

Simply press the "Set" button to update the unit clock with the PC clock.

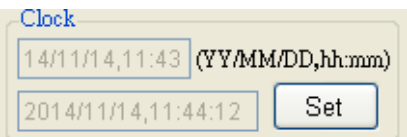

# Factory resetting the unit:

To factory reset the unit press the "Load Default" button. This will reset all the System Settings.

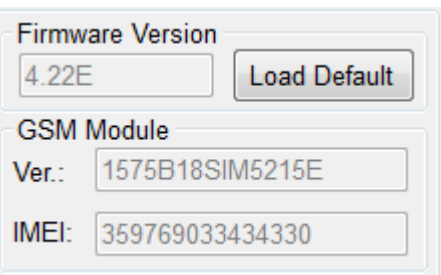